# SKETCHUP – základní návod

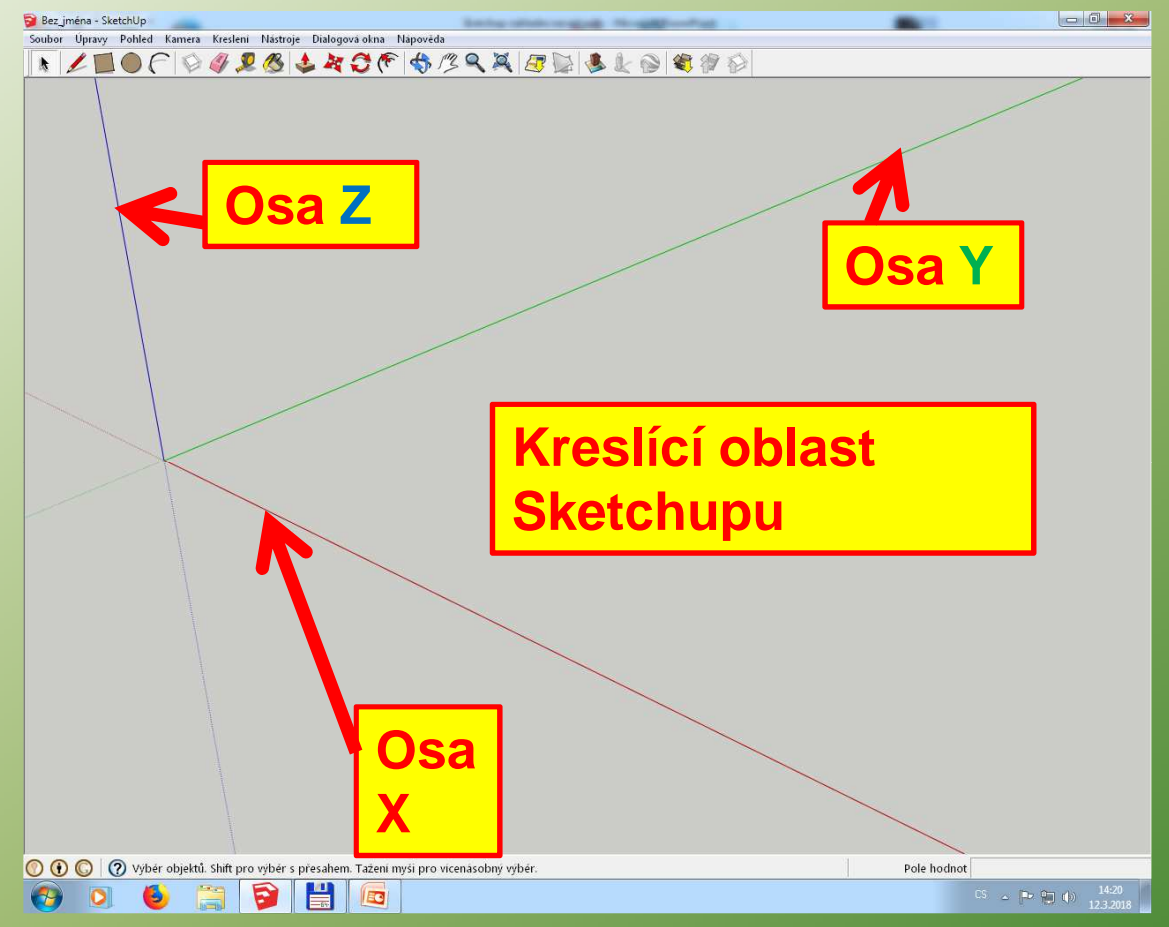

#### **Pohyb v prostoru:**

- **1. Točení kolečkem myší se obraz přibližuje a oddaluje**
- **2. Stiskem kolečka myši a následným pohybem se obraz otáčí**
- **3. Současným stiskem levého "SHIFTU" a kolečka myši se obraz posunuje**

#### **Princip konstruování ve Sketchupu:**

**Jestliže v libovolné rovině vytvoříme uzavřený obrazec, vyplní se šedou plochou a tento pak můžeme vytahovat do prostoru.**

- **Kreslení čar** 1. Zvolíme počáteční bod čáry (kliknutí levým tlačítkem myši (bod A)
- Soubor Unravy Pohled Kan Cára
- 2. Myší nastavíme směr kreslení čáry (když se přibližně přiblížíme k rovnoběžce s osou X,Y nebo Z, automaticky se směr ukotví a změní barvu dle dané osy- v našem případě červená X)
- 3. Poté zadáme na klávesnici délku a potvrdíme "ENTER"
- 4. Opět nastavíme směr myši, zadáme délku a ENTER atd.

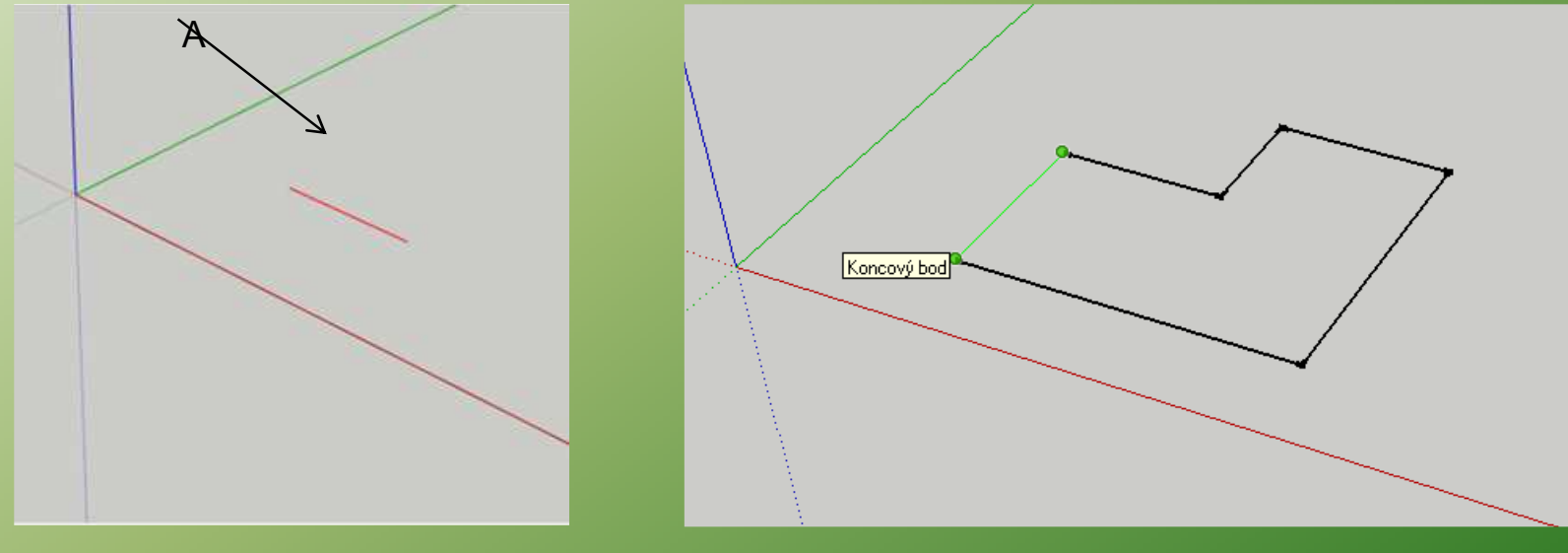

**Sketchup při konstruování automaticky uchopuje např. konec čáry, střed čáry, bod na čáře – záleží kam se myší přiblížíme. Každý příkaz ukončíme "MEZERNÍKEM". Když uděláme něco špatně, je nejjednodušší zvolit roletku "Úpravy" a volbu "Zpět"**

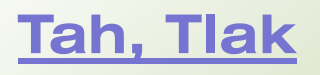

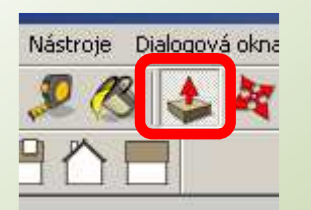

- **Tah, Tlak** 1. Jednou klikneme levým tlačítkem myši do uzavřené oblasti
	- 2. Myší určíme, na kterou stranu se bude objekt vytahovat
	- 3. Na klávesnici zadáme výšky vytažení a zadáme "ENTER"
	- 4. Nezapomenout "MEZERNÍK" pro ukončení vytahování, abychom si omylem nevytáhli ještě něco neplánovaně  $\circledcirc$  - myš je citlivá...

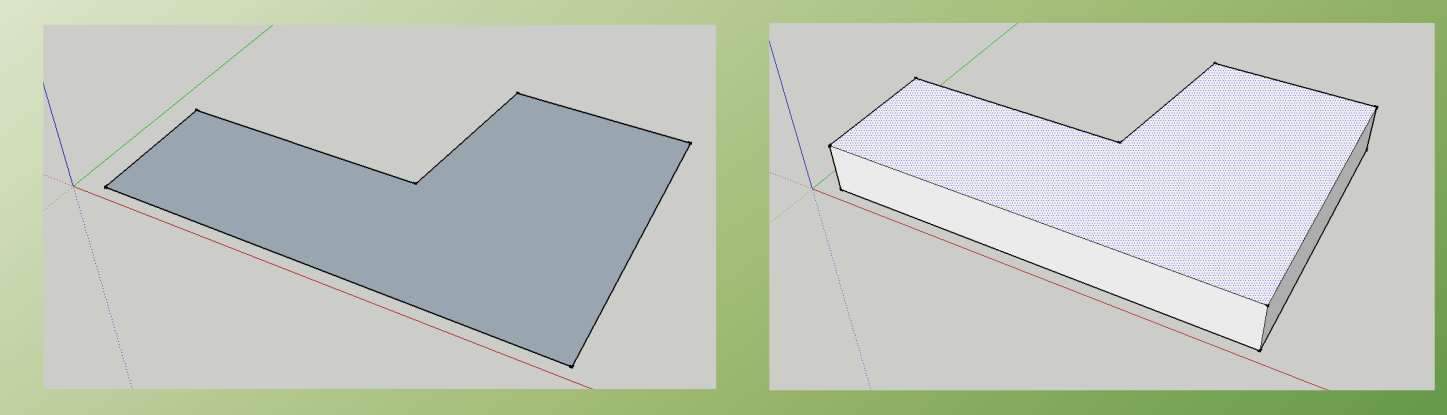

**Zásady sestavování modelu domu z jednotlivých konstrukcí:**

- **1. Jednotlivé konstrukce musí mít svou hladinu**
- **2. Než začneme vytvářet navazující konstrukci, musíme předchozí objekty dané konstrukce přesunout do vytvořené hladiny, poté je nutné z těchto jednotlivých objektů dané konstrukce udělat skupinu (blok resp. jeden díl) a i tuto přesunout do požadované hladiny, jestliže nebyla předtím nastavena jako aktuální.**

**V opačném případě se nám budou jednotlivé konstrukce spojovat a velice těžko se to dodatečně opravuje !!!!**

#### **Příklad členění jednotlivých konstrukcí domu do hladin**

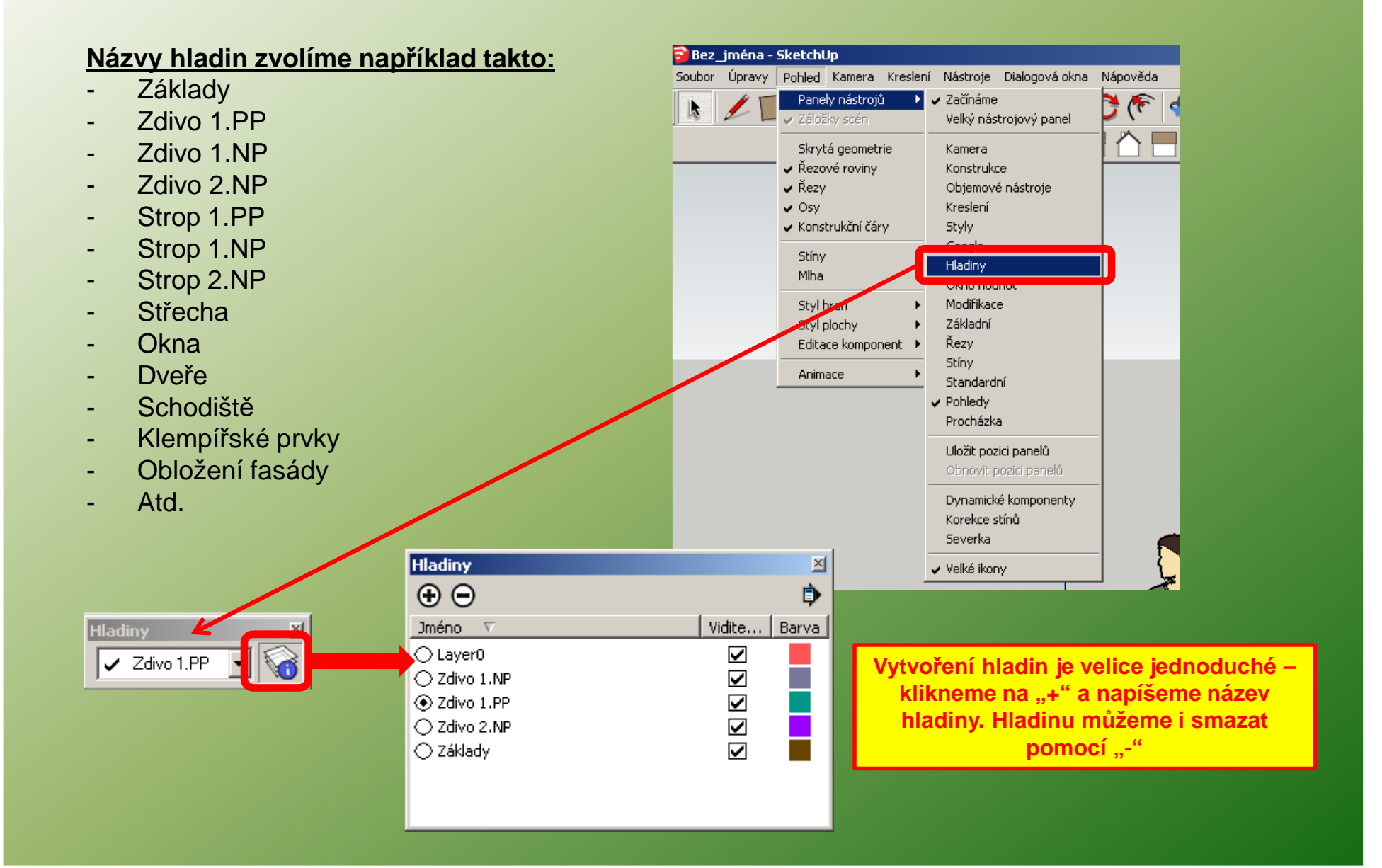

## **Příklad - Vložení konstrukce základová deska do hladiny "Základy" a vytvoření skupiny**

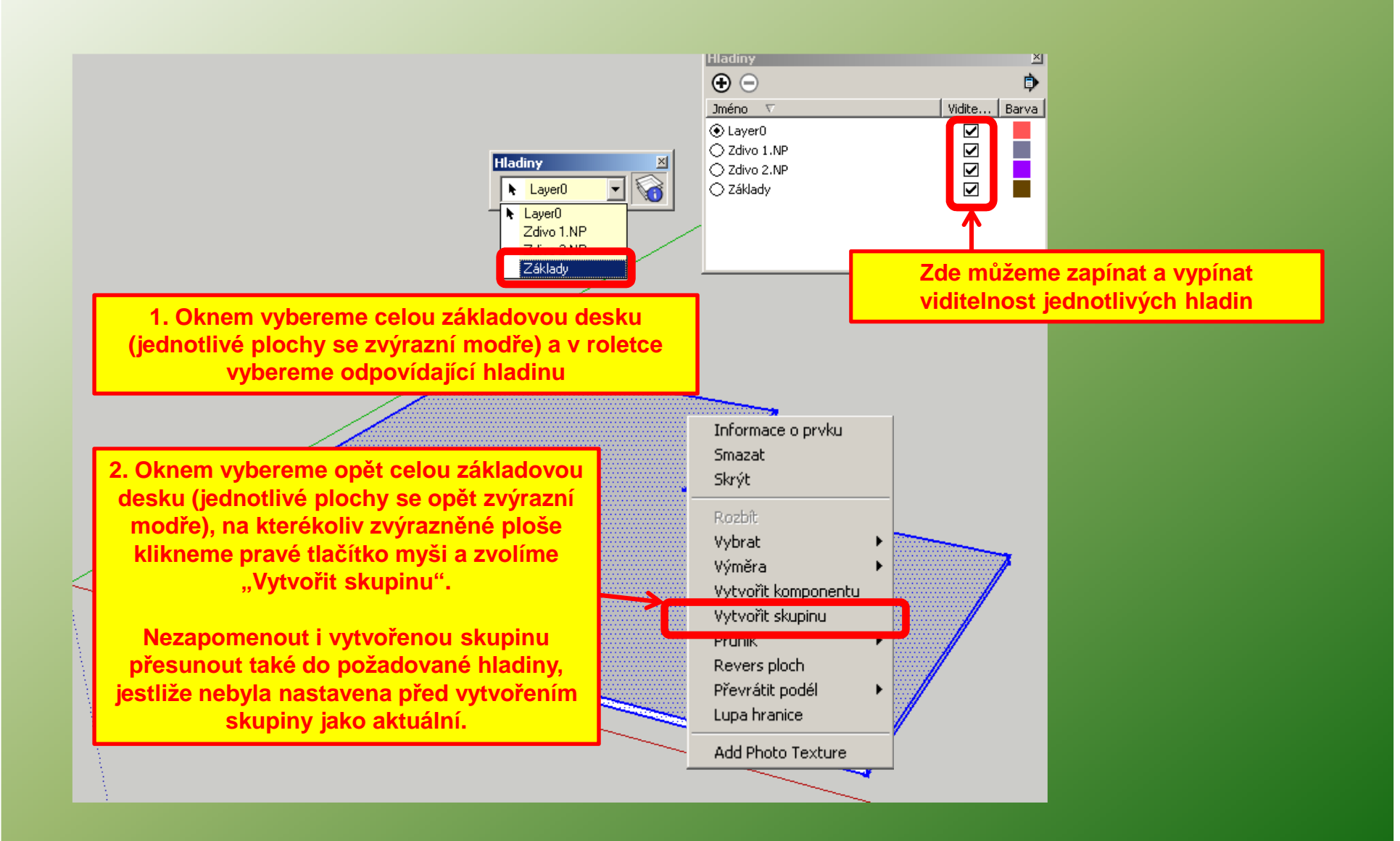

#### **Rozdíl mezi "Vytvořit skupinu" a "Vytvořit komponentu"**

**Vytvoření skupiny jsme si již vysvětlili. K vytvoření jednoho celku (bloku) můžeme použít i volbu "Vytvořit komponentu". Zde zadáváme ještě Jméno komponenty. Nakonec volbu "Vytvořit". Vytvořená komponenta se umístí, stejně jako skupina, automaticky do aktuální hladiny – popřípadě ji tedy musíme přesunout do správné hladiny !**

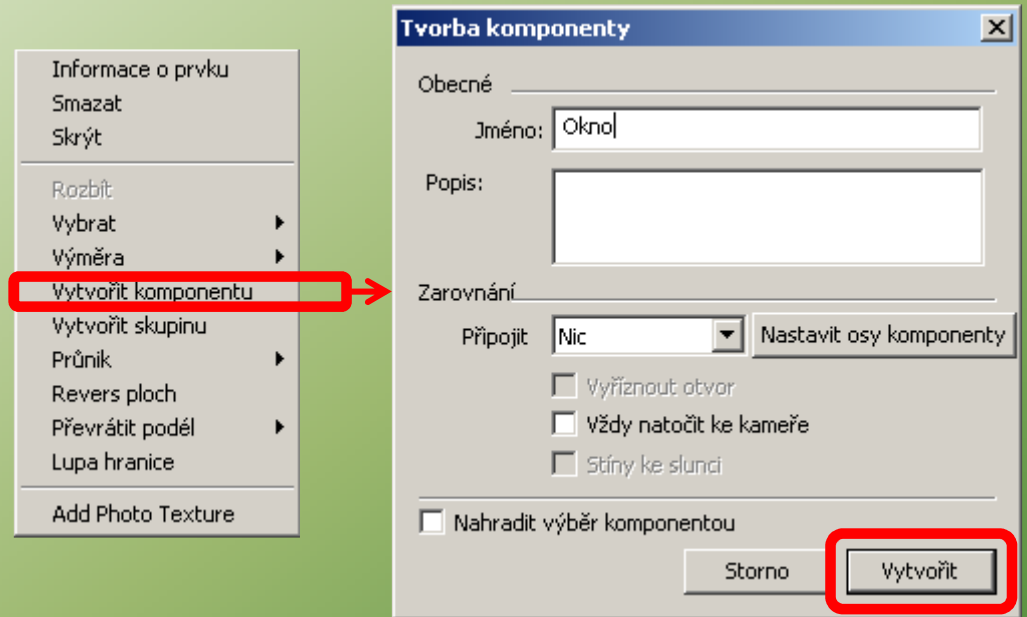

**"Vytvořit komponentu" použijeme v případě, jestliže se tato bude ve výkrese opakovat (budeme ji například kopírovat). Jedná se např. o stejná okna, dveře atd. Když potom budeme komponentu upravovat, úpravy se projeví u všech stejných komponent !!!!**

## **Úprava skupiny nebo komponenty**

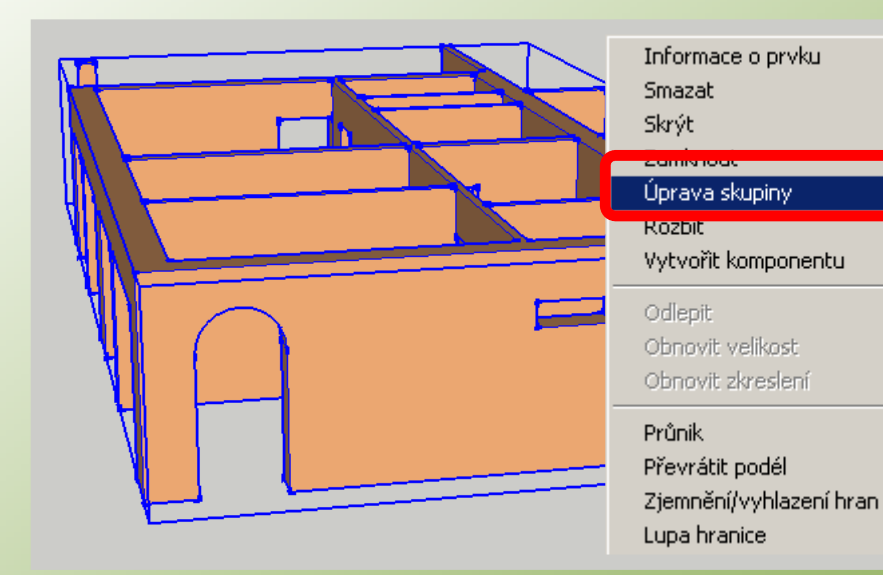

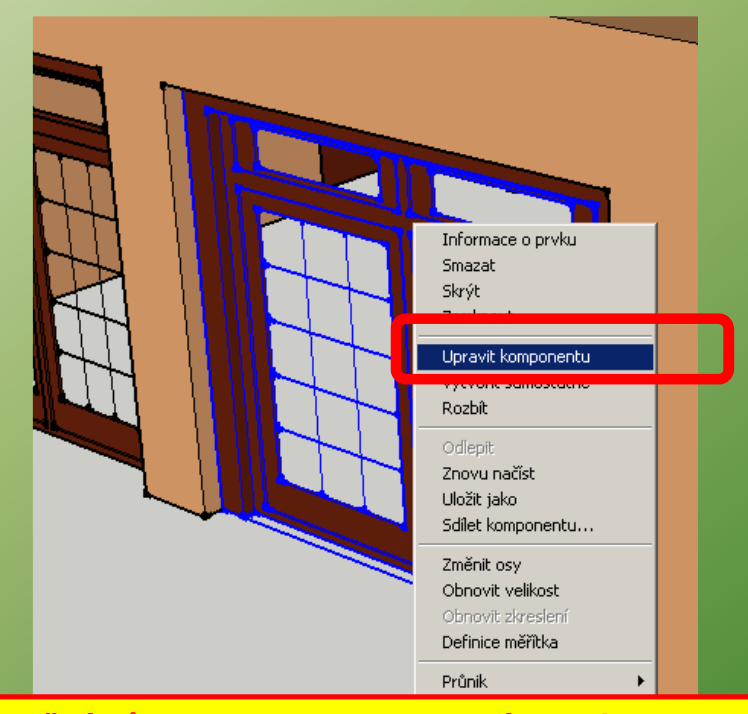

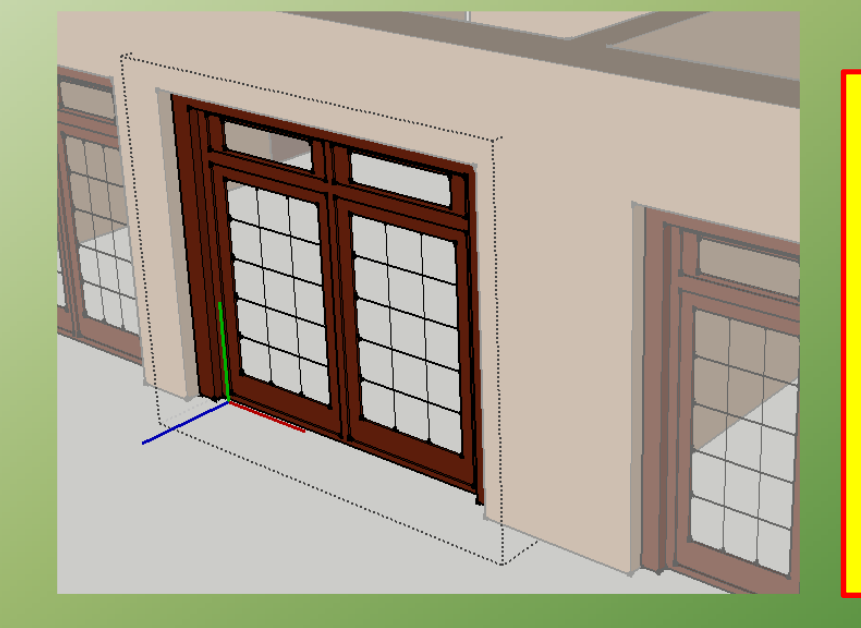

**Zvýrazněná zůstane pouze upravovaná skupina nebo komponenta a ohraničí se tečkovaně, ostatní objekty zešednou.** 

**Nezapomenout si před úpravami nastavit správnou hladinu, kde je skupina nebo komponenta umístěna. Při úpravách je nutné dávat pozor, abychom omylem neklikli mimo tečkovanou hranici !!!!! Jakmile máme úpravy dokončeny, klikneme mimo tečkovanou hranici a komponenta nebo skupina se uzavře a vše kolem se zase obnoví.**

**Jak už bylo dříve řečeno, jestliže je stejných komponent ve výkrese více, změny se dotknou všech.**

## **Vkládání komponent z knihovny**

**V knihovně je spousty prvků, které lze využít v projektu – okna, dveře, nábytek interiérový i exteriérový, postavy, stromy atd.**

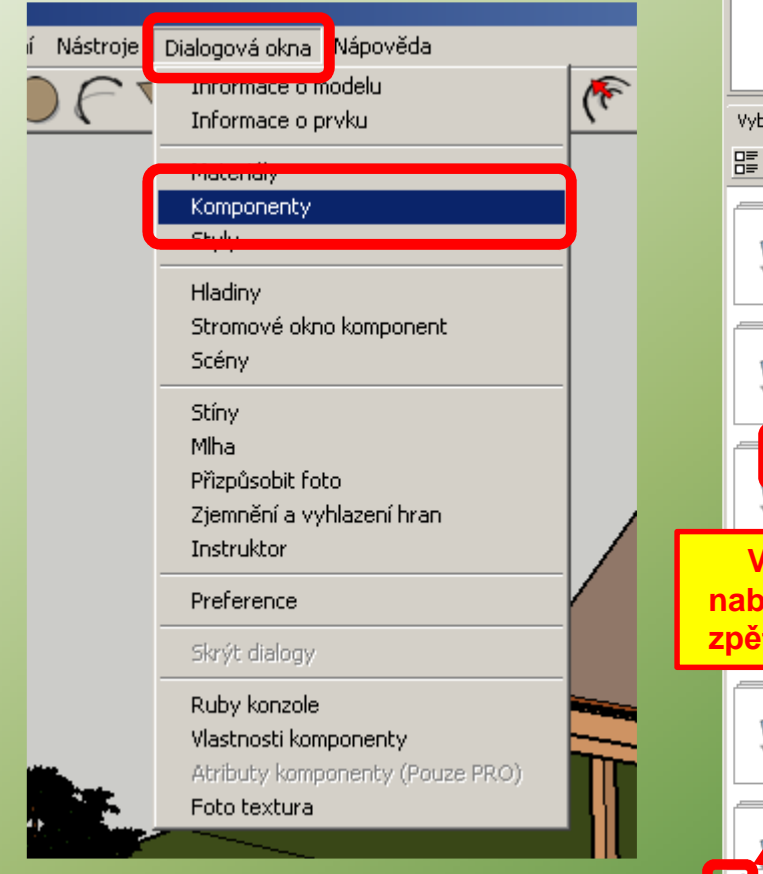

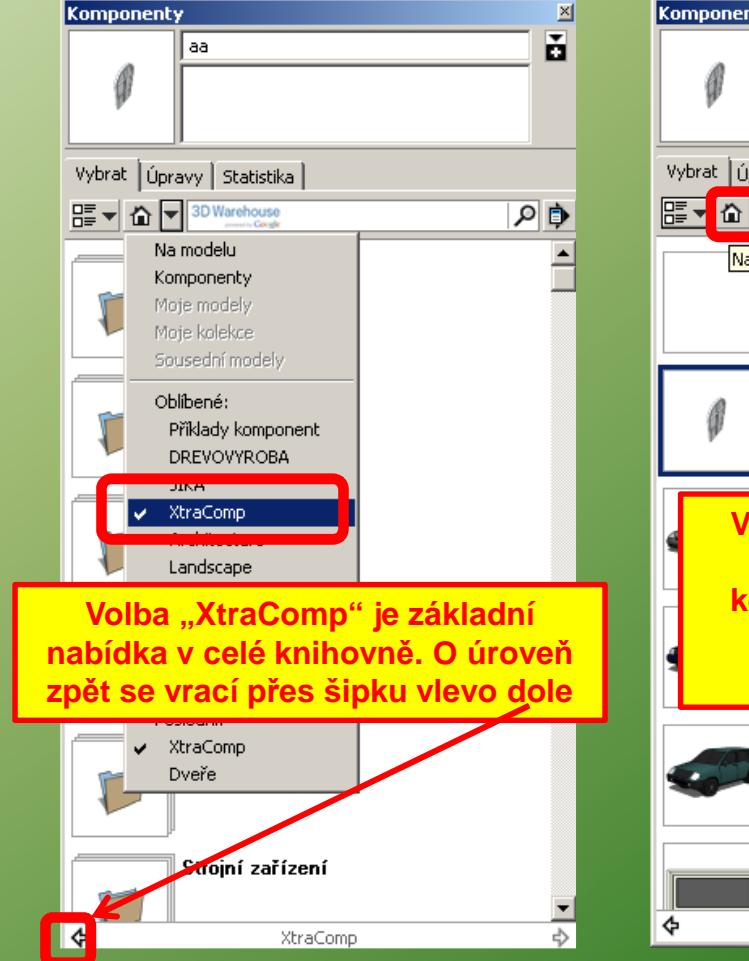

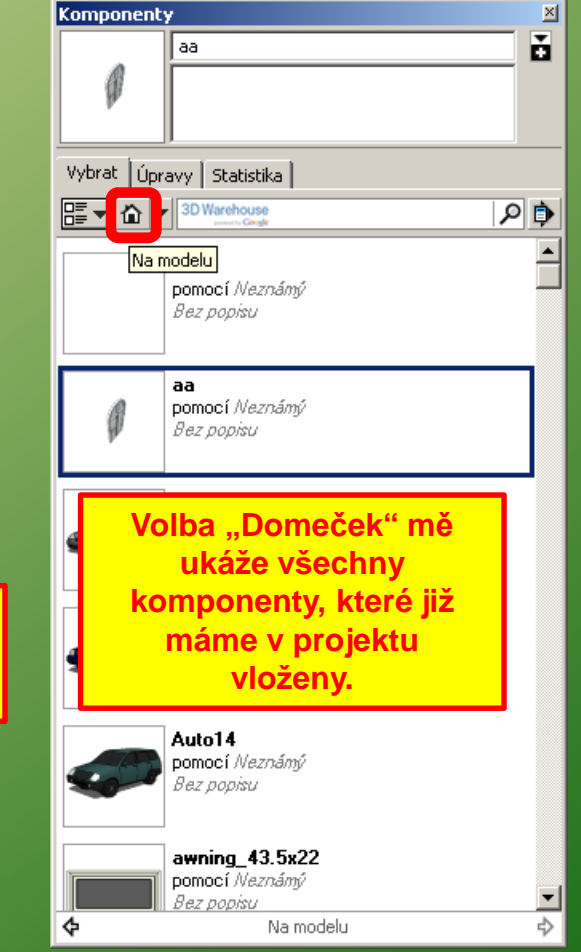

## **Příklad vložení dveří jako komponenty z knihovny do připraveného otvoru ve stěně**

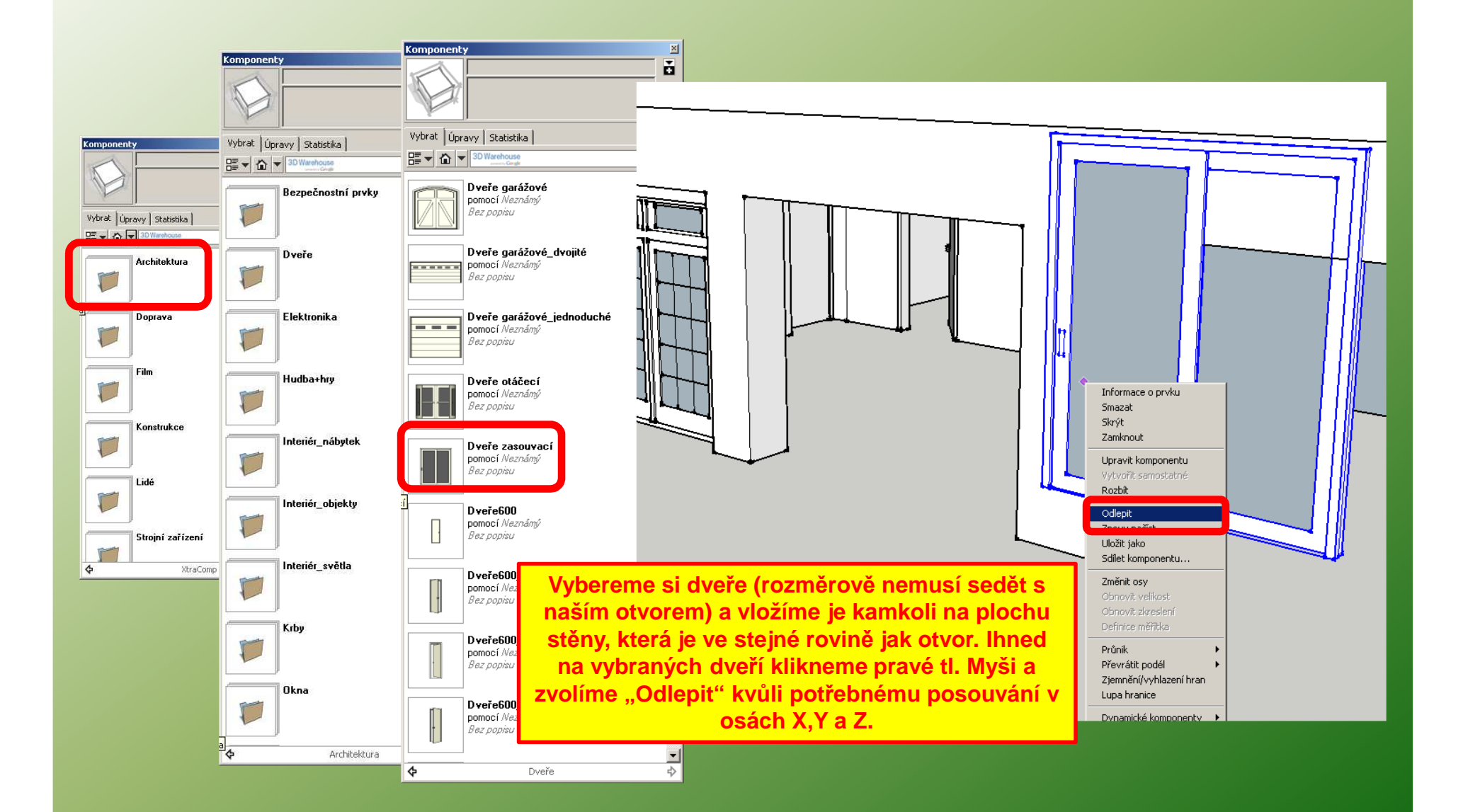

## **Příklad vložení dveří jako komponenty z knihovny do připraveného otvoru ve stěně**

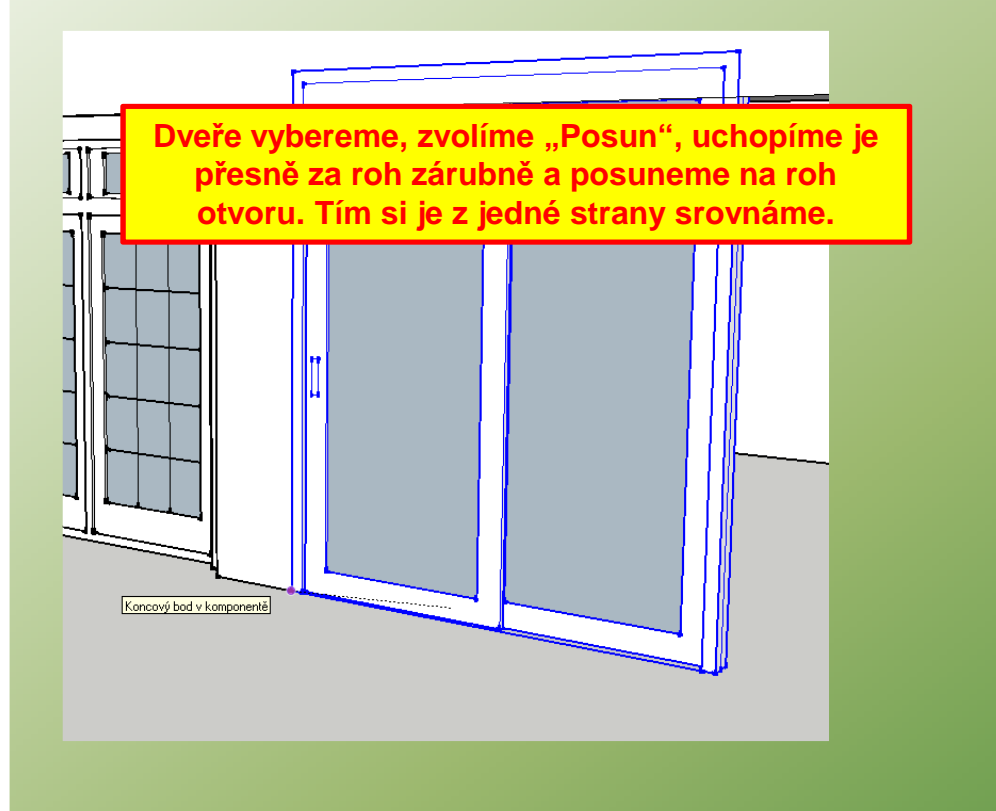

**Stiskneme na klávesnici "S". U dveří se nám** 

**objeví zelené uzly. Nejlépe vždy za prostřední uzel dveře přizpůsobíme otvoru, že uzel dotáhneme k ploše stění a nadpraží.**

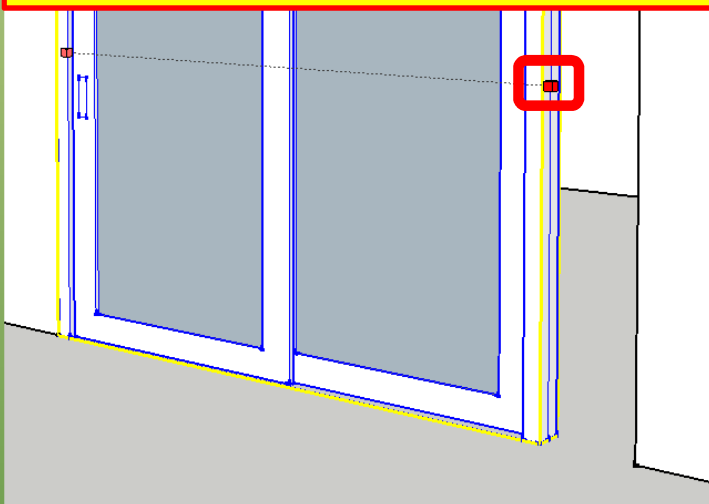

**Nakonec můžeme dveře ještě odsunout směrem dovnitř aby nebyly zároveň s fasádou.**